## **CONCEPTRONIC®**

# **CM3G-CM3GP-CM3GPP**

# **Media Giant**

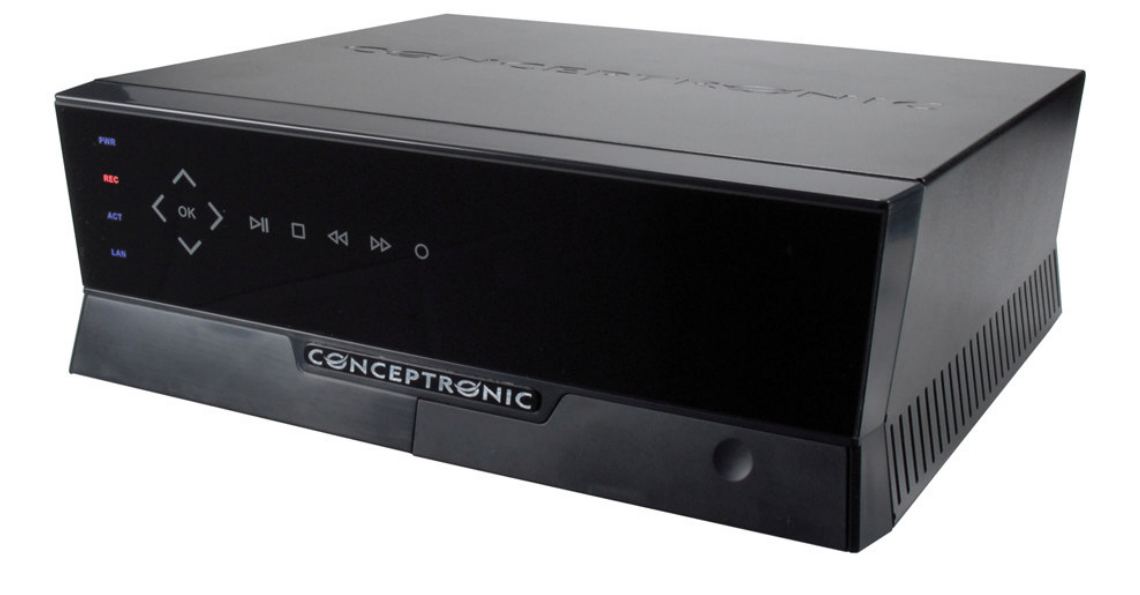

# How to…

# Record from an external DVB-T tuner with the

# Conceptronic CM3G/P/PP

This how to document describes how to connect and use the Conceptronic Media Giant CM3G/P/PP with a digital TV tuner in order to record from digital TV channels. This can be done with all digital tuners as long as it has a composite video out and stereo audio out connections. DVB-c (cable), DVB-s (Satellite) and DVB-t (Terrestrial) are (among others) supported.

Follow the next steps to view and record digital TV channels from a digital TV tuner through your CM3G/P/PP.

#### Step 1: Connecting the digital TV tuner to the Conceptronic CM3G/P/PP

Connect the composite\* cable (yellow, red and white) to the AV input "AV1 IN" of your CM3G/P/PP:

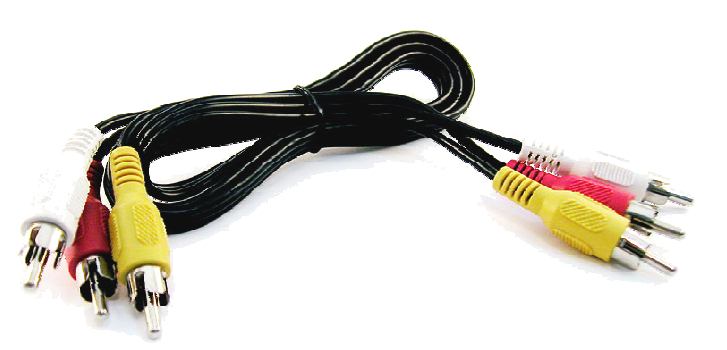

\*Composite cable

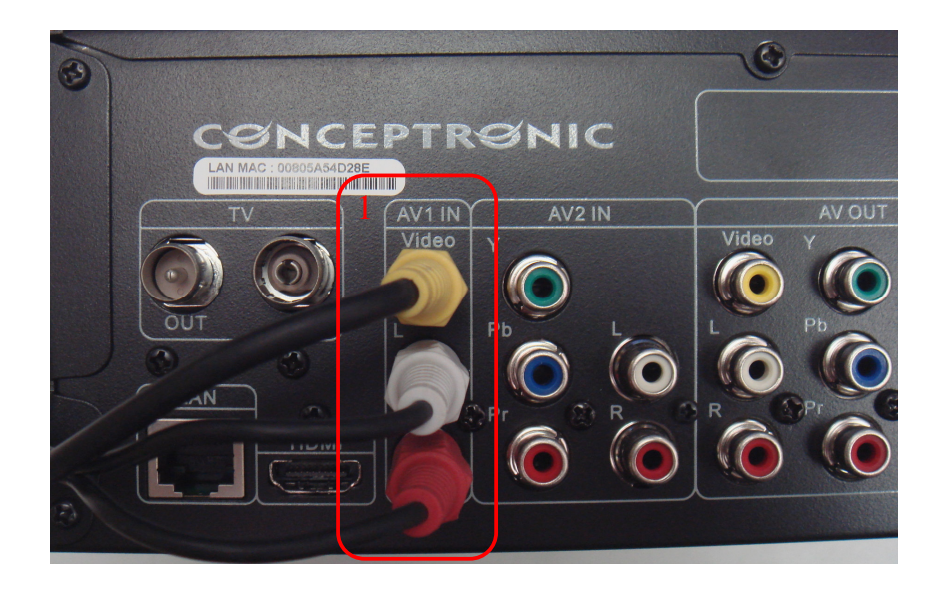

Connect the other side of the composite cable to the AV Out connection of your digital TV tuner. Refer to the manual of your digital TV tuner on how to connect the composite video and audio cable. Below you will see an example of a digital TV tuner where the composite cable is connected to a SCART adapter.

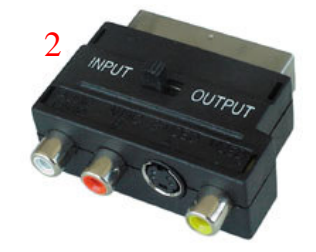

\* SCART Connector

Note: When using the SCART adapter from the CM3G/P/PP in combination with your digital TV tuner in order to connect the composite cable, make sure the SCART adapter is set to 'OUTPUT'.

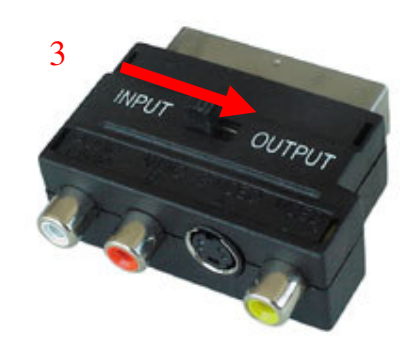

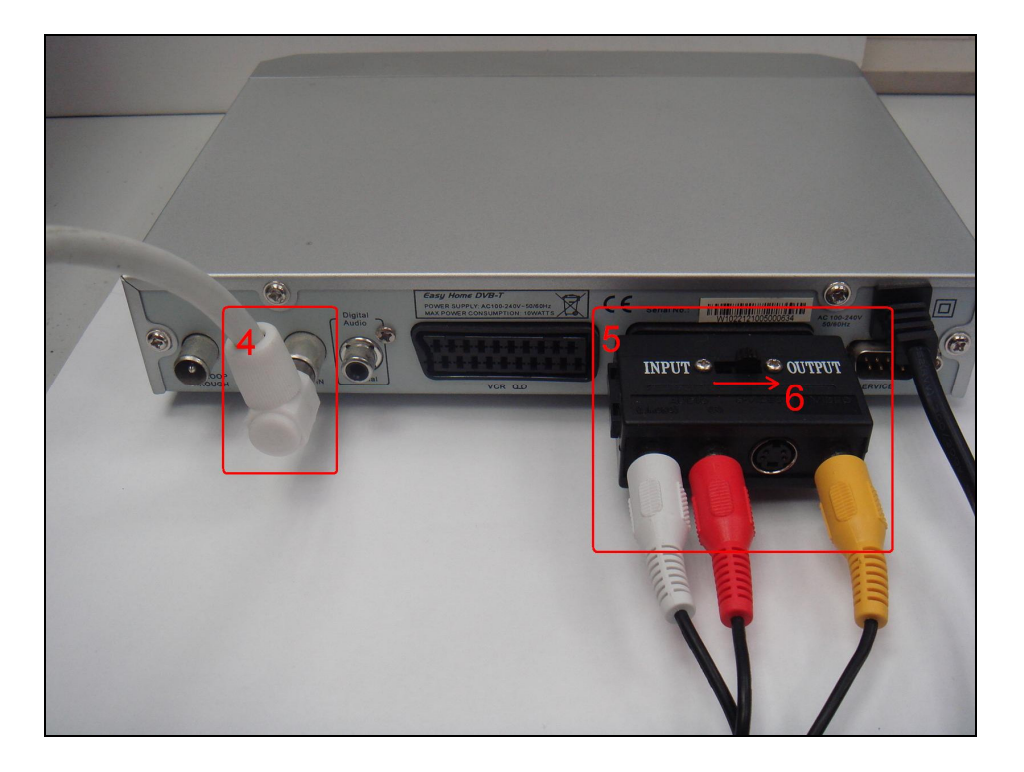

Copyright® 2007 by Conceptronic – All rights reserved www.conceptronic.net Page 3 of 8

Connections done at Digital TV tuner

#### Step 2: Connecting the TV/antenna cable on the digital TV tuner and CM3G/P/PP

Refer to the manual of your digital TV tuner on how to connect the TV/antenna cable to the digital TV tuner.

Below you see an example of how to use a pass-through TV/antenna cable from the TV out on your digital TV tuner to the TV input "IN" on the CM3G/P/PP, so you will be also able to watch and record analog TV channels on the CM3G/P/PP.

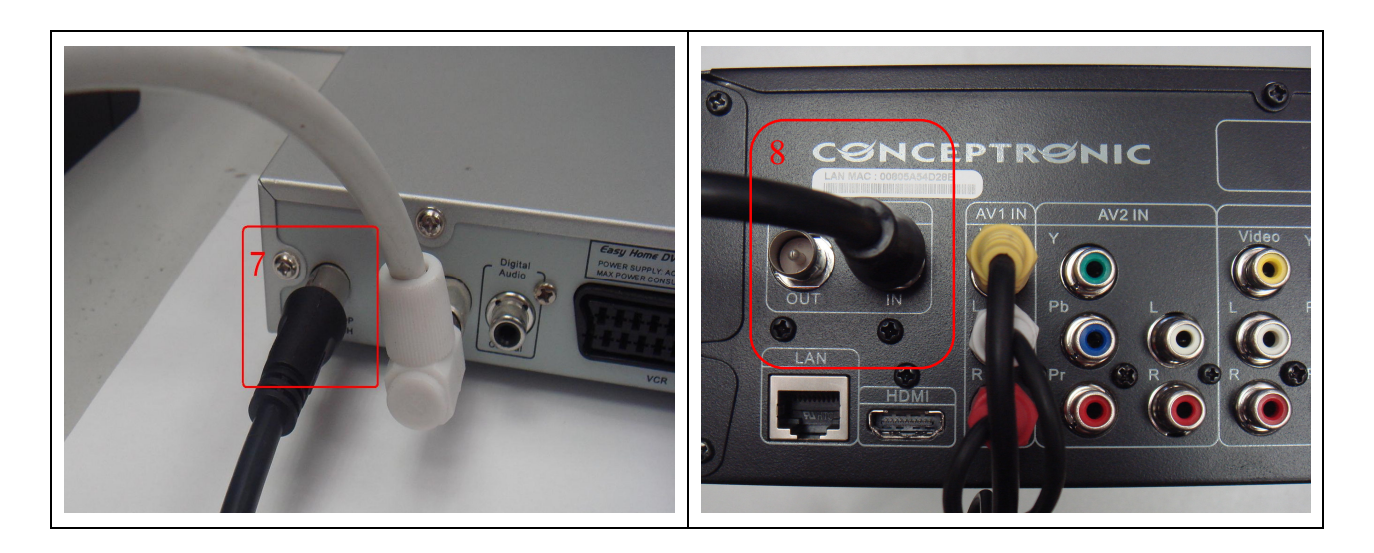

#### Step 3: Connecting the Conceptronic CM3PVR to the TV

Refer to chapter six ("Connecting your Media Giant") of the CM3G/P/PP manual on how to connect the CM3G/P/PP to your TV.

#### Step 4: Recording from the digital TV tuner

When all cable connections have been made turn on your CM3G/P/PP and your digital TV tuner. The menu of the CM3G/P/PP will be shown on your TV. If this is not the case, refer to chapter seven ("First-Time Configuration") of the CM3G/P/PP manual.

Note: Make sure your digital TV tuner is properly configured i.e. digital channels are installed. Otherwise make sure that is done first, before continuing with the steps below.

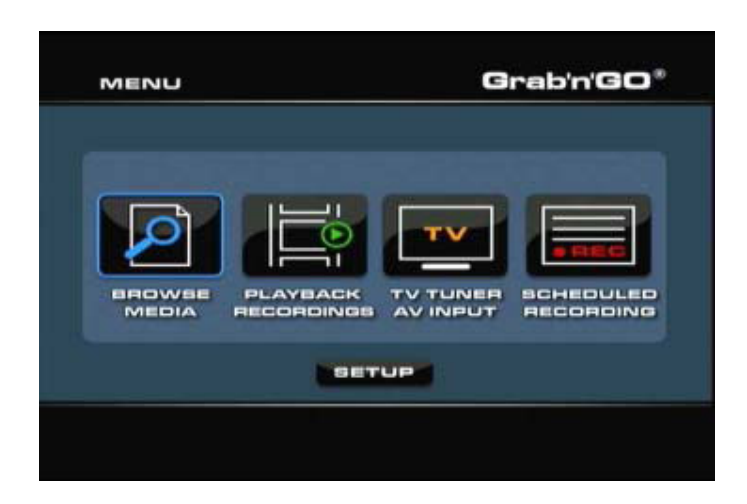

There are two methods to record from a digital TV tuner. The first one is to start recording instantly and the second one is a scheduled recording.

#### Instant recording (One Touch Record)

- 1. Turn on your TVDVB-T. Press twice 'SOURCE' button on CM3G/P/PP remote control to select "Video 1" video input. If your TVDVB-T is on then you will be able to watch digital channels through CM3G/P/PP.
- 2. Use the remote control from TVDVB-T to select the (digital) channel from which you want to start recording.
- 3. Press the red 'RECORD' button on the remote control of the CM3G/P/PP to start recording instantly.
- 4. To stop recording, press the 'STOP' button on the remote control of the CM3G/P/PP.

Note: Do not turn off the CM3PVR or TVDVB-T during the recording. Also do not press any buttons on either of the remote controls or devices itself. Doing so might result in an incomplete recording.

#### Scheduled recording

You can set a scheduled recording to let the CM3G/P/PP start recording at a specified date/time.

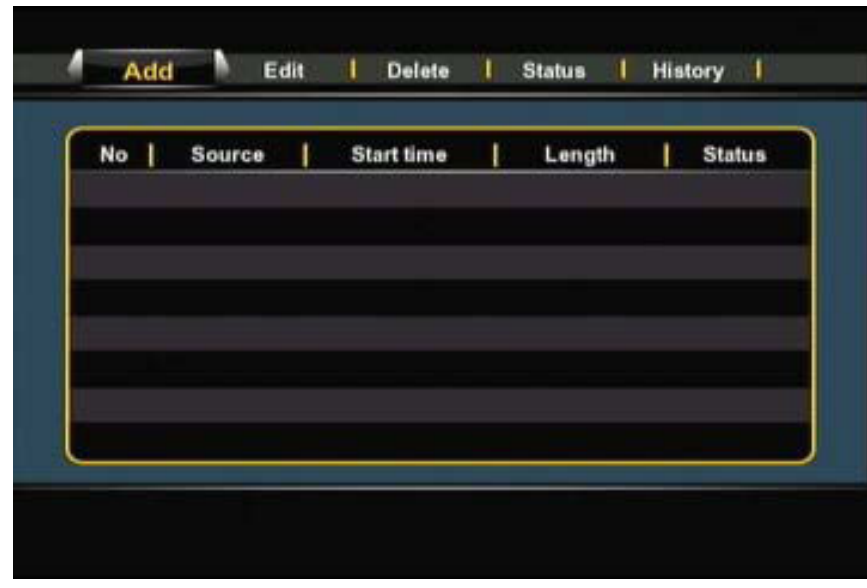

1. Select "Scheduled recording" at the initial menu. The following image will be shown on your screen:

The Scheduled Recording menu shows 5 options, which can be selected with the left and right navigation

buttons (8) of the remote control:

Add: Add a new scheduled recording.

Edit: Edit an existing scheduled recording.

Delete: Delete a scheduled recording.

Status: Change the status of the scheduled recording list.

History: Display the scheduled recording history list.

- 2. Select "Add" and press "Enter" on the remote control to create a new scheduled recording. By default, the 'Source' field is selected. All options can be changed with the up and down navigational buttons  $(8)$ , and you can select another field with the left and right navigational buttons (8).
- 3. Choose "VIDEO1" as source of the recording.
- 4. Set the correct date for your recording.
- 5. Set the correct start time for your recording.
- 6. Set the length of your recording.
- 7. Set the repeat option for your recording. You can select the following options: 'Once', 'Everyday', 'Mon-Fri', 'Mon-Sat', 'Sun', 'Mon', 'Tue', 'Wed', 'Thu', 'Fri' or 'Sat'.

You can Skip the 'Device' field, since you can only record on the internal harddisk.

8. Set the recording quality. You can choose between 'HQ', 'SP', 'LP', 'EP' and 'SLP'.

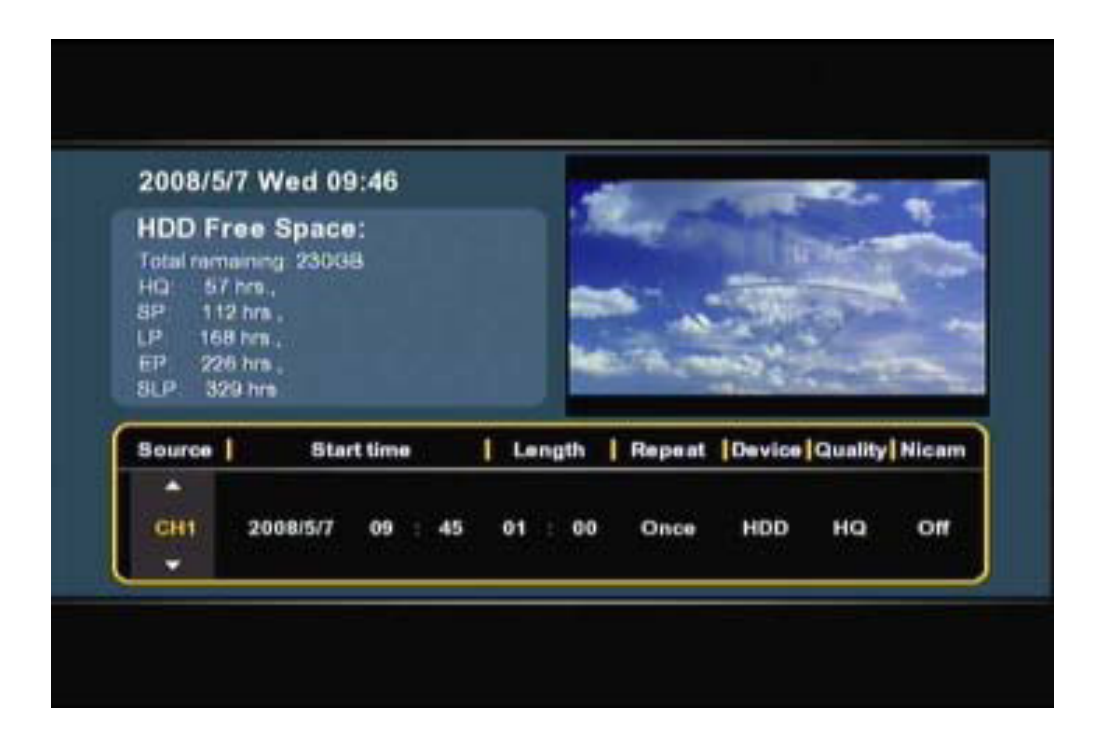

- Note: Changing the 'Quality' field influences the quality of your recording and the amount of space needed for the recording. The available recording time for each quality setting is shown in the upper left part of the scheduling window.
- 9. Set the 'Nicam' option to 'on' or 'off'. The Nicam option should be set to 'on' if the source you want to record from broadcasts with 2 different audio sources (for example: Eurosport).
- 10. When all the options are set for your recording, press the 'Enter' button (28) on the remote control to save the schedule.
- 11. A confirmation popup will be shown on your screen. Select 'Confirm' and press the 'Enter' button (28) on the remote control to save the schedule. The recording is now programmed as a scheduled recording and the unit will start recording on the programmed time and channel, even when the device is set to 'Standby'.

Make sure the TVDVB-T is set to the right channel for the recording and leave it turned on.

- Note: The unit detects copy protection on the connected source, for example MacroVision protection on DVD discs. When a connected source is copy-protected, the unit will prevent recording and shows a warning message when the record button is pressed.
- Note: Do not use the switch on the back of the CM3G/P/PP to turn off the device, since it will not be able to turn on itself when a recording needs to be started. The device always needs to be in stand-by mode when a recording is scheduled.
- Note: The Media Giant records in HQ (High Quality) by default. You can change the recording quality in the Setup menu.